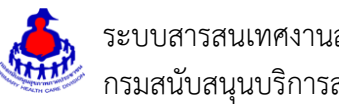

# **คู่มือการใช้งานฐานข้อมูลอบรม อสม. และ อสม. 4.0**

#### 1. **เข้าสู่ระบบ**

เข้าสู่เว็บไซต์โดยผ่าน URL <u>http://www.thaiphc.net</u> คลิกที่ปุ่ม "Login"

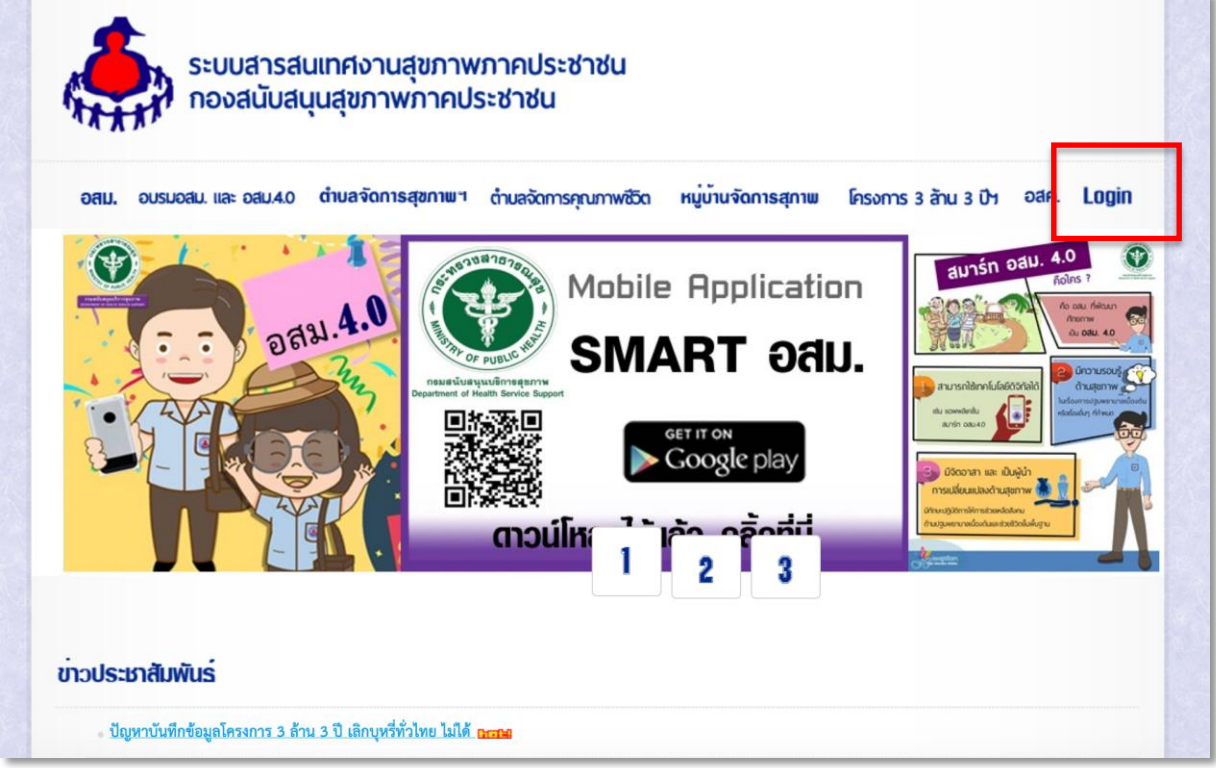

ท าการกรอกชื่อผู้ใช้งาน Username และรหัสผ่าน Password จากนั้นกดปุ่ม "Log in" เพื่อเข้าสู่ระบบ

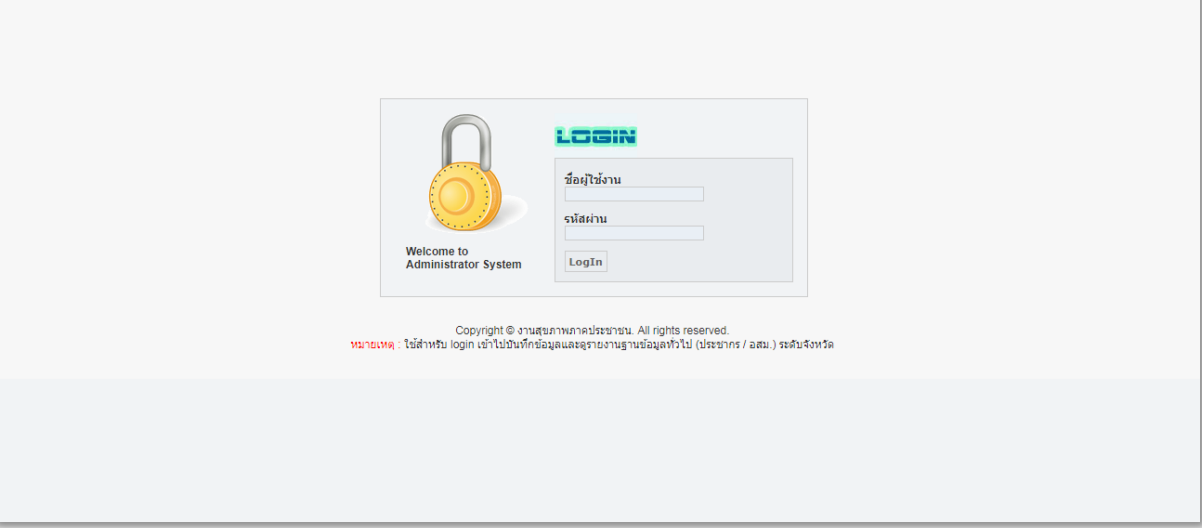

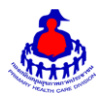

 ระบบสารสนเทศงานสุขภาพภาคประชาชน กองสนับสนุนสุขภาพภาคประชาชน กรมสนับสนุนบริการสุขภาพ

หลังจากเข้าสู่ระบบสำเร็จจะแสดงหน้าจอของเมนูการใช้งานต่างๆ ดังรูป

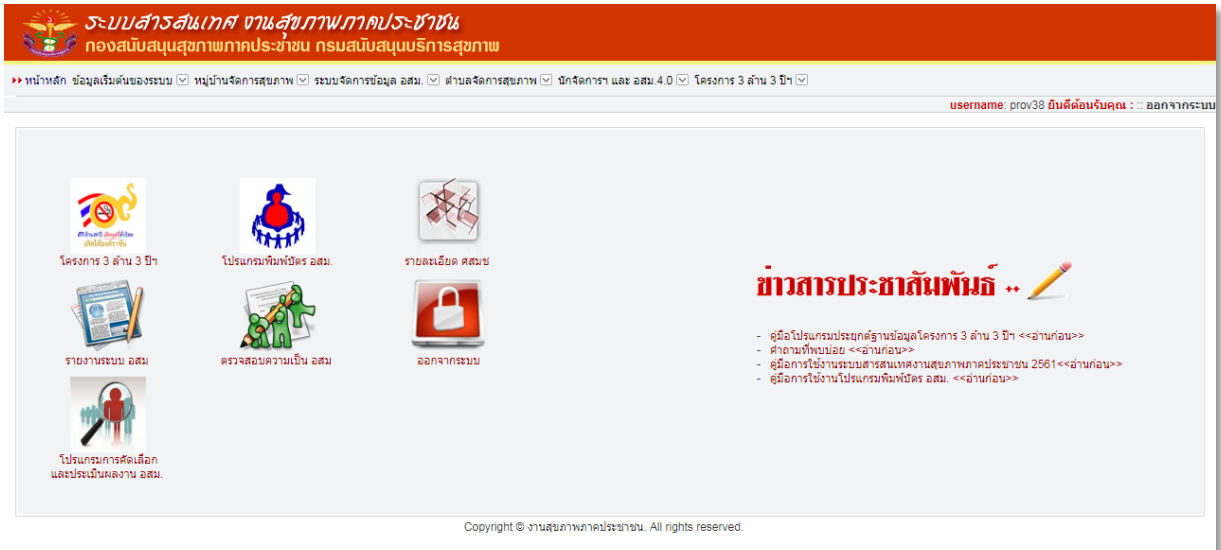

### **2. นักจัดการฯ และ อสม. 4.0**

คลิกที่เมนู นักจัดการฯ และ อสม. 4.0 **>** นักจัดการฯ และ อสม. 4.0 ดังรูป

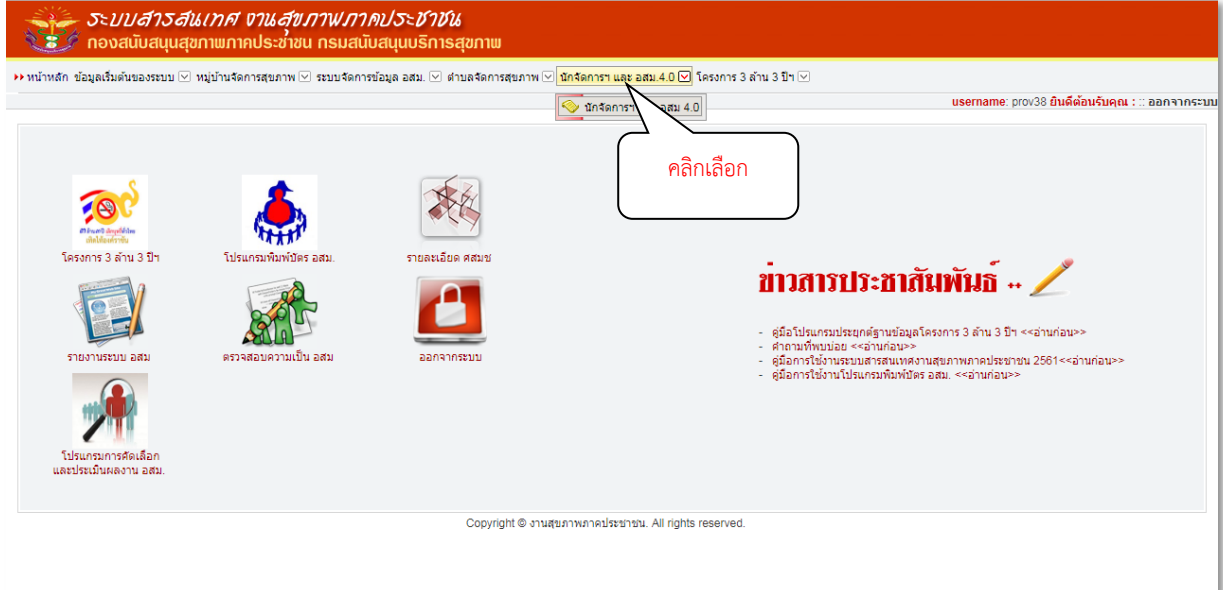

หน้าหลักของระบบนักจัดการฯ และ อสม. ๔.๐

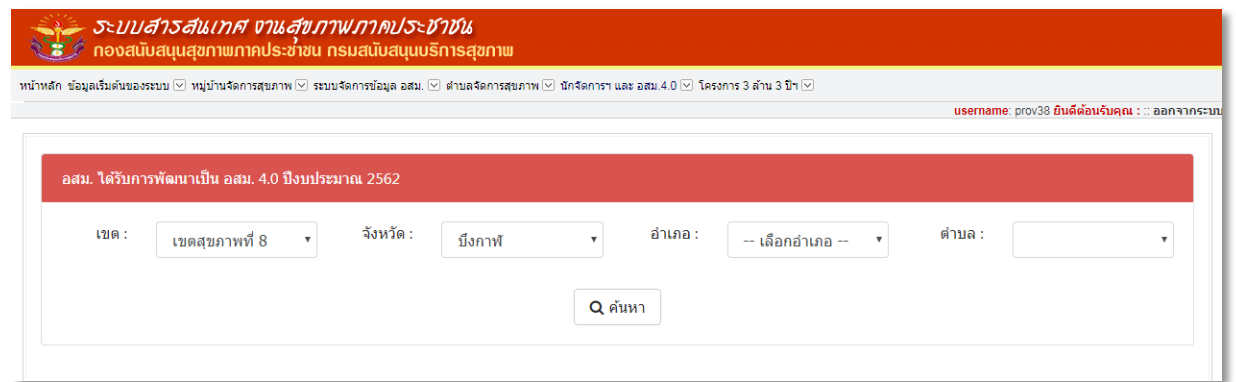

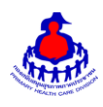

### เพิ่ม/แก้ไขข้อมูล

เมื่อเขต จังหวัด อำเภอ และตำบล ที่ต้องการแล้ว ให้กดปุ่ม "ค้นหา" จะเจอหน้าจอระบบดังรูป และระบุข้อมูลดังนี้ ให้ครบถ้วน

ส่วนที่ ๑ อสม. ที่ได้รับการพัฒนาศักยภาพเป็น อสม. ๔.๐

- เป้าหมาย
- ผลงาน
- อสม.มีความรอบรู้เรื่องการปฐมพยาบาลเบื้องต้น
- มีทักษะการช่วยฟื้นคืนชีพขั้นพื้นฐาน
- ี ส่วนที่ ๒ อสม. นักจัดการสุขภาพ
- เป้าหมาย
- ผลงาน

เมื่อเพิ่ม/แก้ไขเรียบร้อยแล้วกดปุ่ม "บันทึก" เพื่อบันทึกข้อมูล

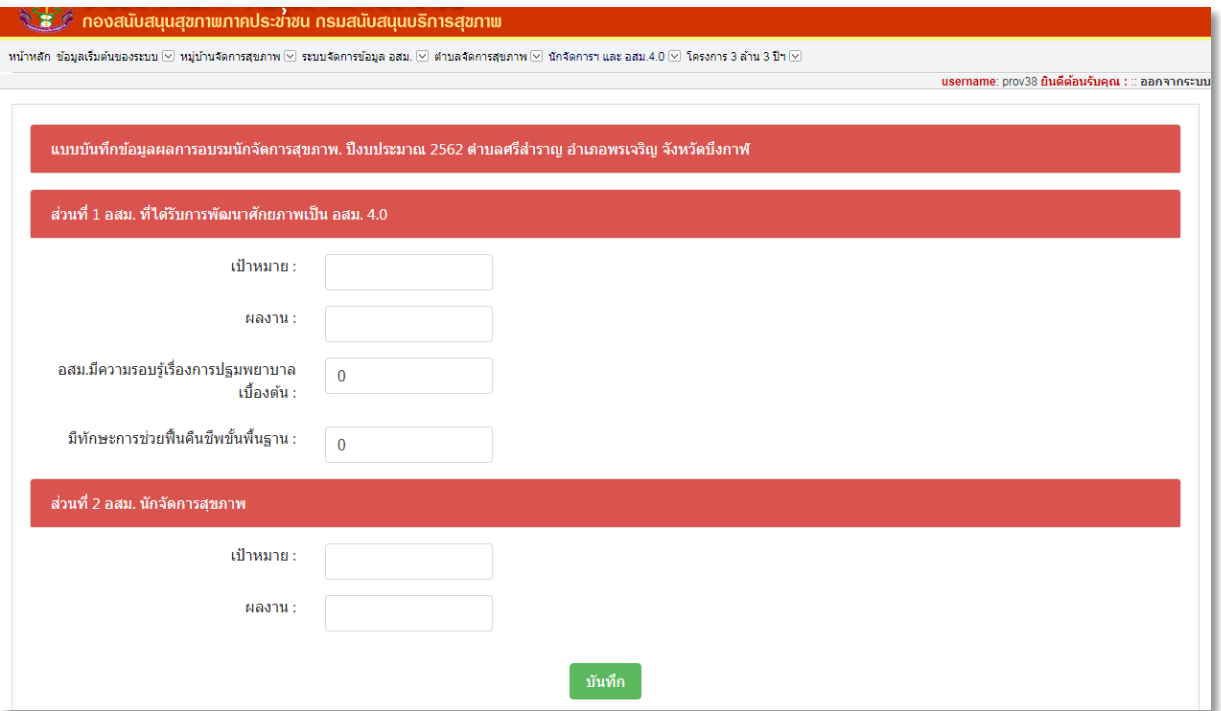

### **3. ส่วนแสดงผลรายงานบนหน้าเว็บไซต์**

เข้าสู่เว็บไซต์โดยผ่าน URL http://www.thaiphc.net ดังรูป

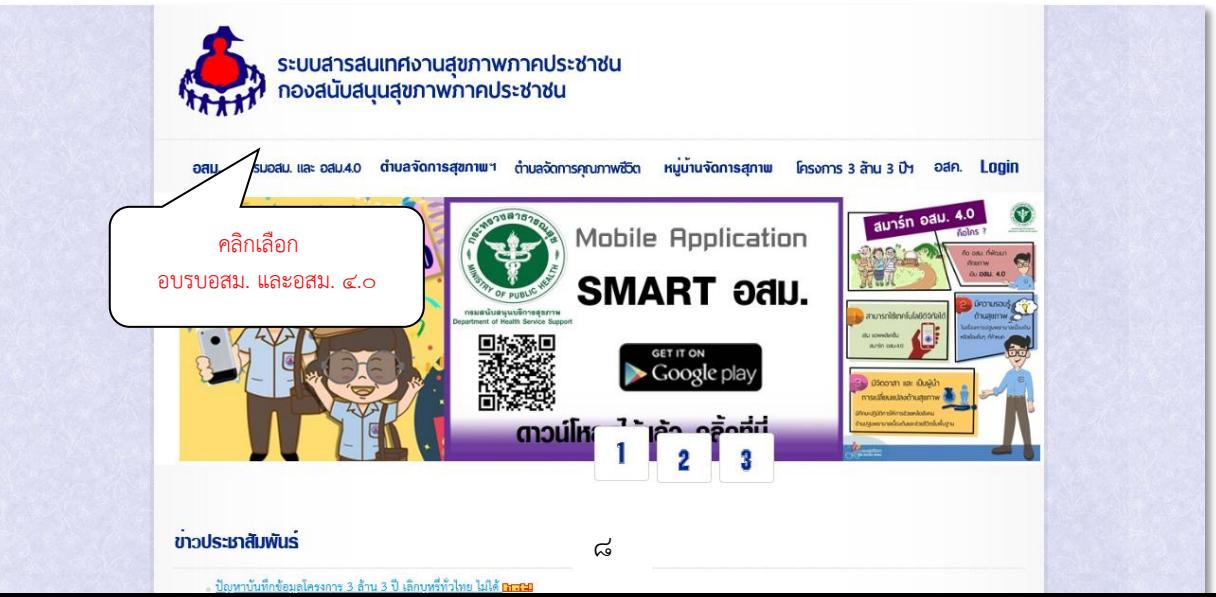

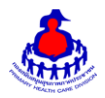

คลิกเลือกเมนู "อบรมอสม. และอสม. 4.0" จะแสดงผลดังรูป

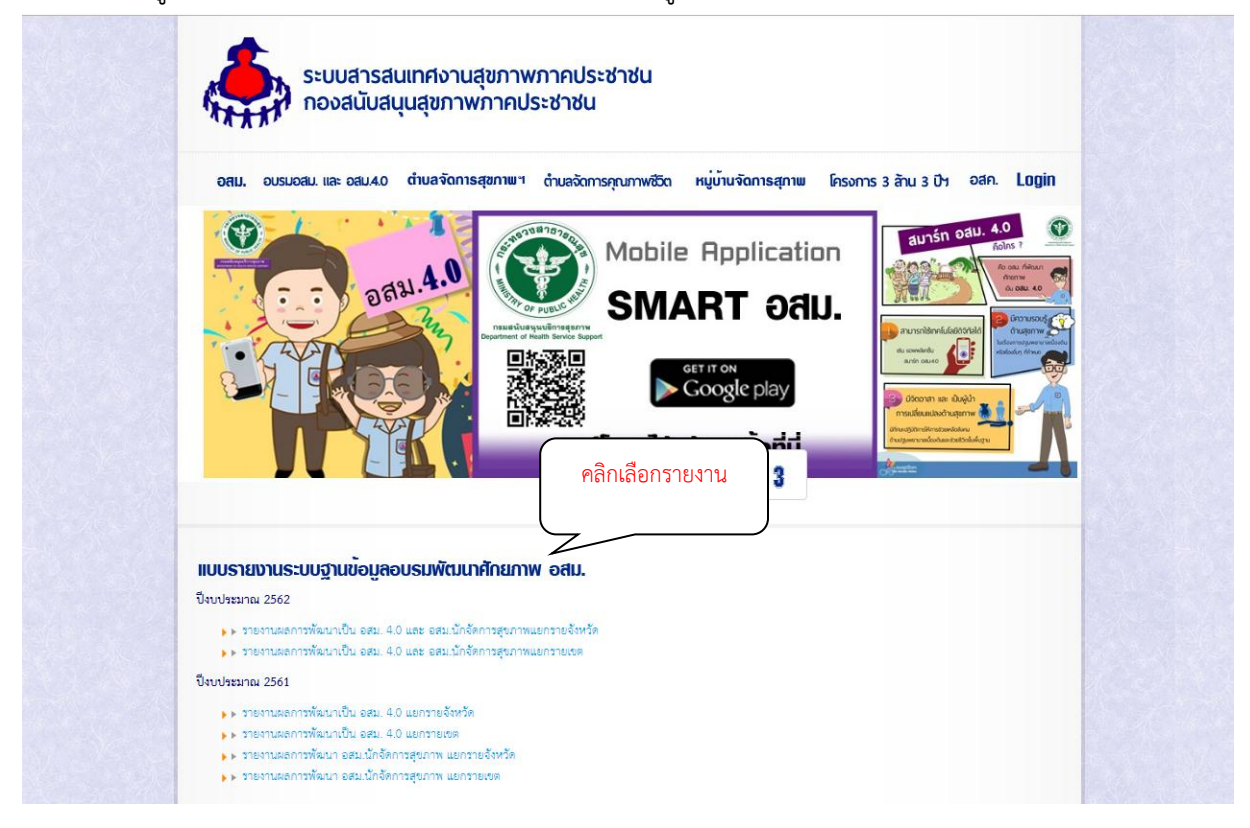

#### **3.1 รายงานผลการพัฒนาเป็น อสม. 4.0 และ อสม.นักจัดการสุขภาพแยกรายจังหวัด**

เมื่อคลิกเลือก "รายงานผลการพัฒนาเป็นอสม. 4.0 และ อสม.นักจัดการสุขภาพแยกรายจังหวัด" ที่ต้องการ จะดูข้อมูล จะแสดงผลดังรูป

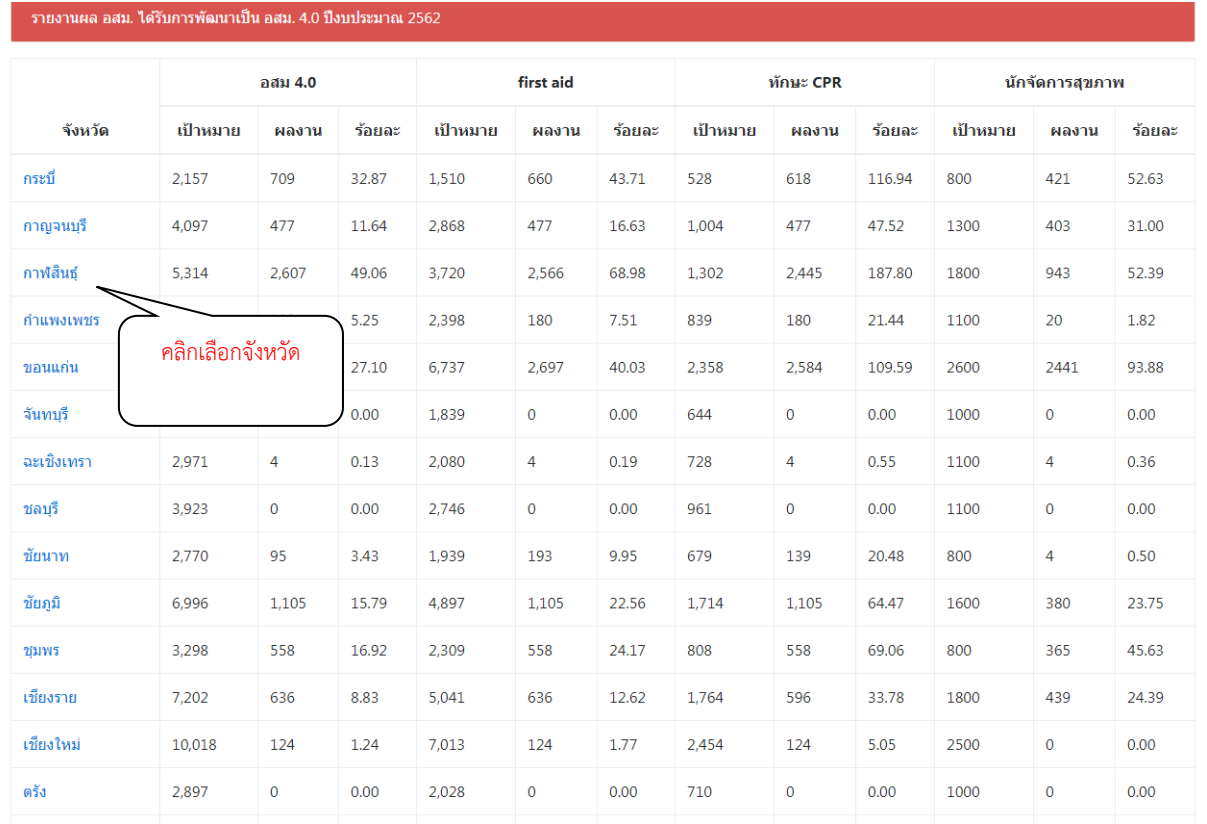

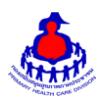

## เมื่อคลิกเลือก "จังหวัด" ที่ต้องการจะดูข้อมูล จะแสดงผลดังรูป

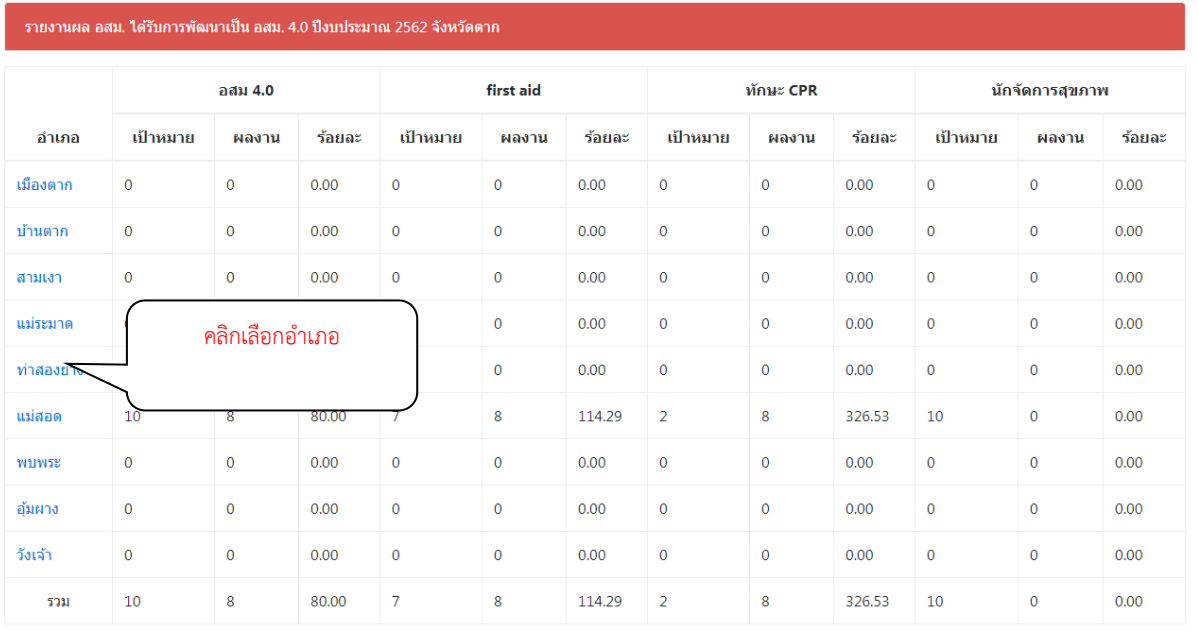

## ี่ เมื่อคลิกเลือก "อำเภอ" ที่ต้องการจะดูข้อมูล จะแสดงผลดังรูป

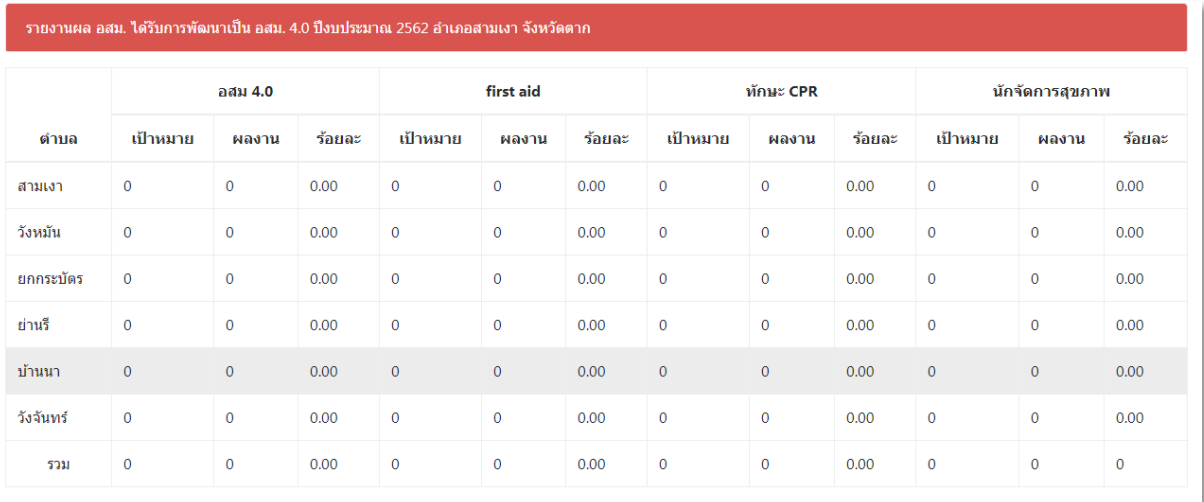

#### **3.2 รายงานผลการพัฒนาเป็น อสม. 4.0 และ อสม.นักจัดการสุขภาพแยกรายเขต**

เมื่อคลิกเลือก "รายงานผลการพัฒนาเป็น อสม. 4.0 และ อสม.นักจัดการสุขภาพแยกรายเขต" ที่ต้องการจะดู ข้อมูล จะแสดงผลดังรูป

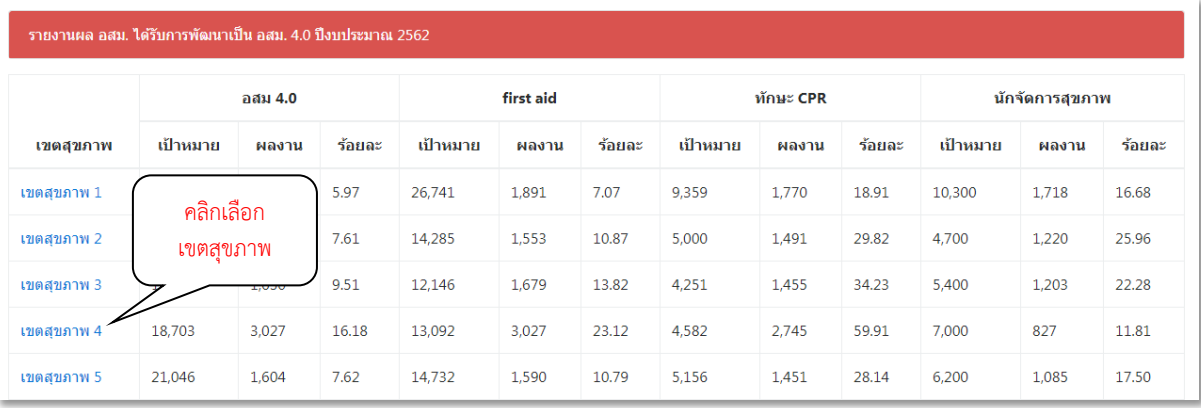

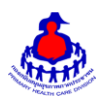

## เมื่อคลิกเลือก "เขตสุขภาพ" ที่ต้องการจะดูข้อมูล จะแสดงผลดังรูป

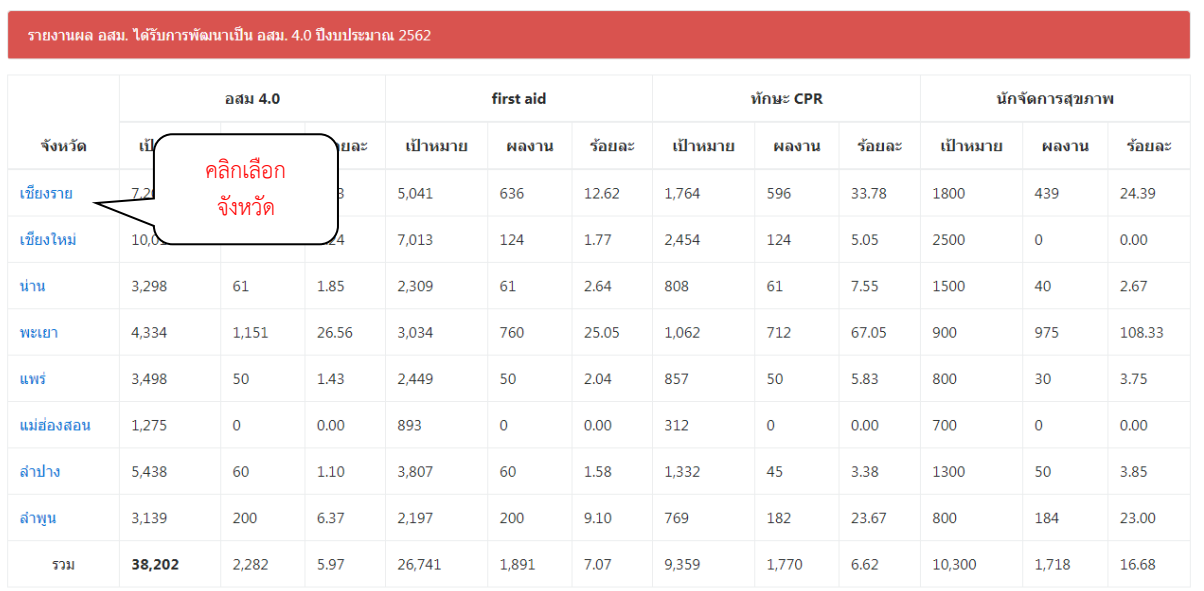

## เมื่อคลิกเลือก "จังหวัด" ที่ต้องการจะดูข้อมูล จะแสดงผลดังรูป

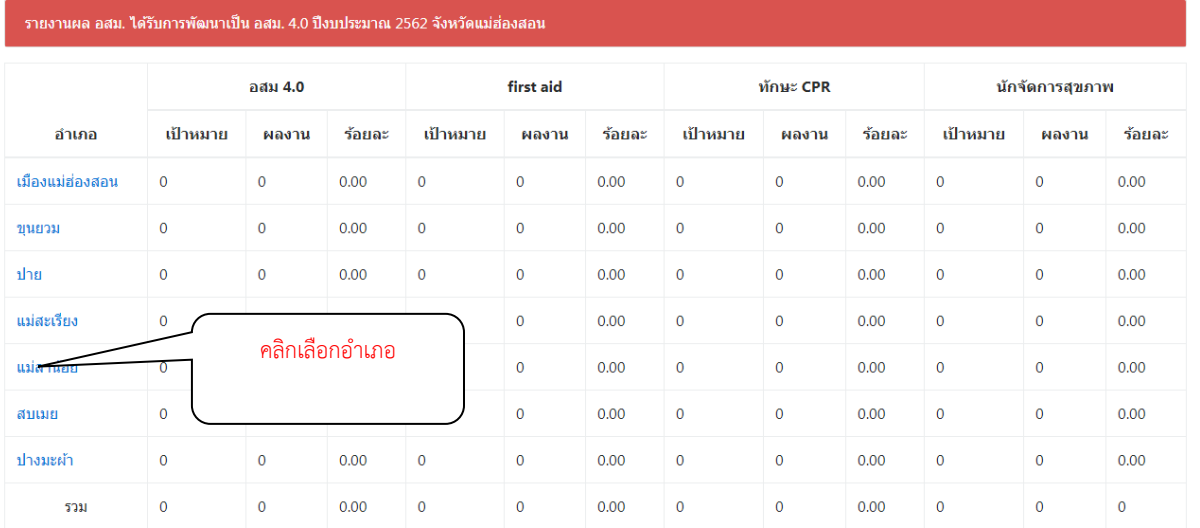

เมื่อคลิกเลือก "อำเภอ" ที่ต้องการจะดูข้อมูล จะแสดงผลดังรูป

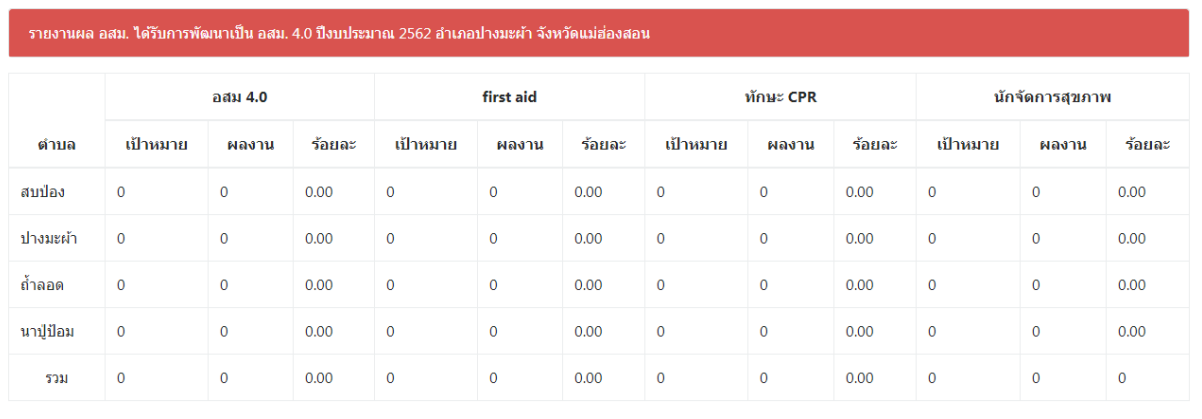